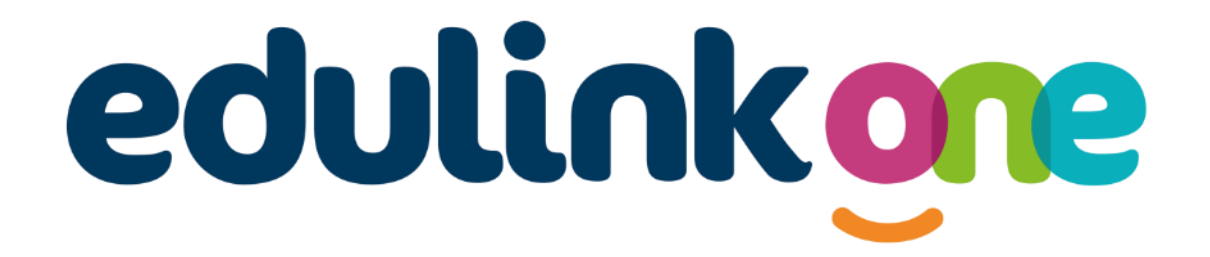

# Parent Guide for St Matthew's RC High **School**

# **A Parents' Guide to Getting Started with "Edulink One"**

There are two ways to use Edulink One: through a web browser like Google Chrome or through an app you can download to use on your mobile device. The Edulink One app is available for iOS and Android devices.

## **Web Browser Instructions**

Visit<https://www.edulinkone.com/> then you will see the screen to the right, which requests your school ID as well as your username and password.

#### The **SCHOOL ID** is smrchs

Your **username** and **password** has been sent out via email to you if we have an email address for you.

Once you have filled in all three boxes with your login details, click **LOG IN** to get started.

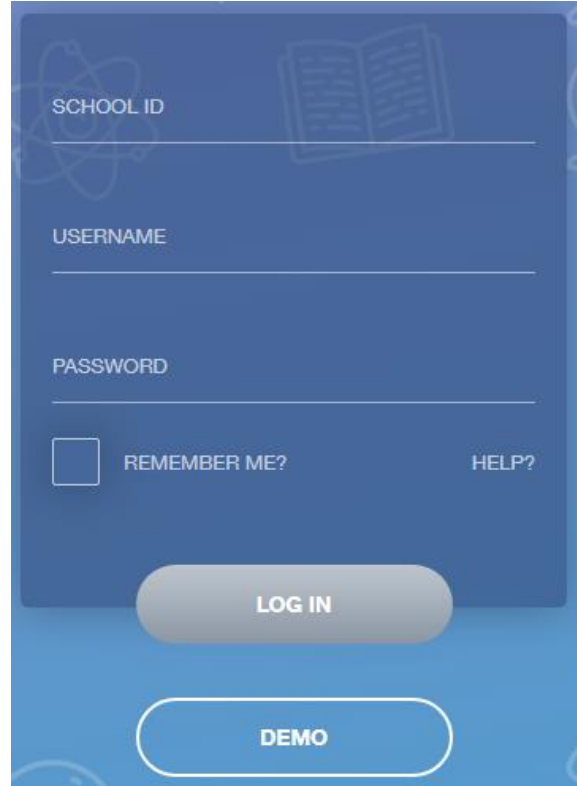

## **Downloading and Using the App**

The Edulink One app is by far the easiest and most convenient way of using Edulink.

The Edulink One app is available for iOS and Android devices. You can download from these links or search in the App or Play stores.

#### **Apple App Store**

<https://itunes.apple.com/gb/app/edulink-one/id1188809029?mt=8&ign-mpt=uo%3D4>

#### **Android Google Play**

<https://play.google.com/store/apps/details?id=com.overnetdata.edulinkone&hl=en>

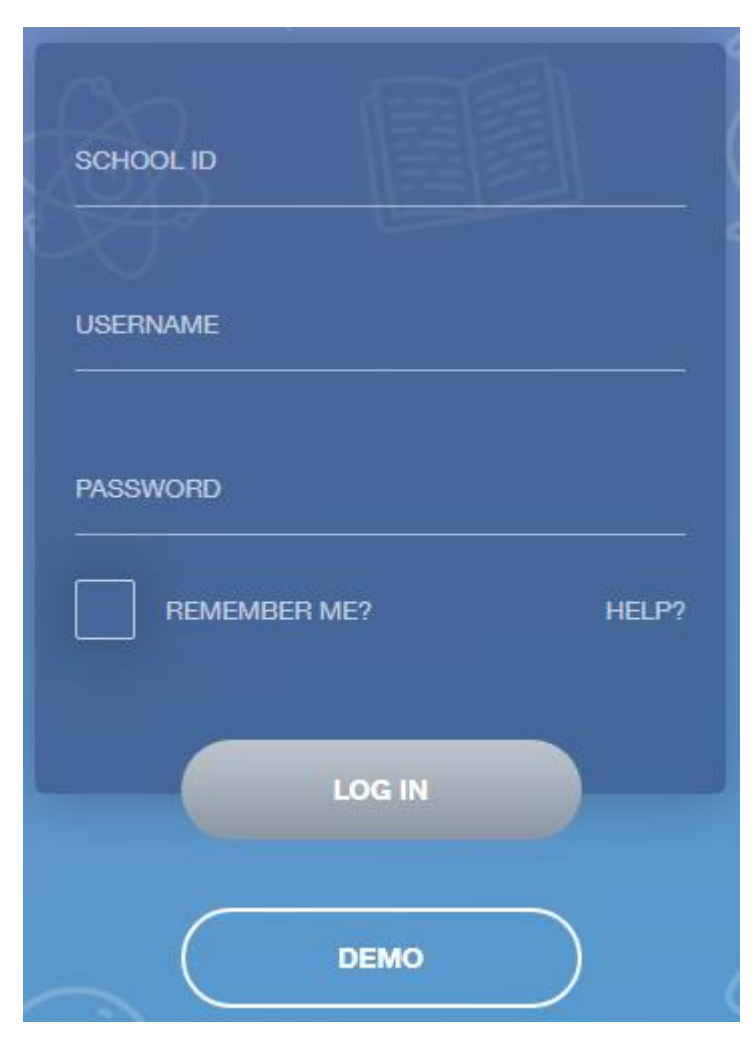

If you are using the mobile app you will see the screen to the left.

The **SCHOOL ID** is **smrchs** 

Followed by your **USERNAME** & **PASSWORD** has been sent out via email to your email address.

Once you have filled in all three boxes with your login details, click **LOG IN** to get started.

**If you forget your username or password, please email contact@smrchs.com**

## **Web Browser Instructions**

Visit<https://www.edulinkone.com/> then you will see the screen to the right, which requests your school ID as well as your username and password.

#### The **SCHOOL ID** is **smrchs**

Your **username** and **password** has been sent out via email to you if we have an email address for you.

Once you have filled in all three boxes with your login details, click **LOG IN** to get started.

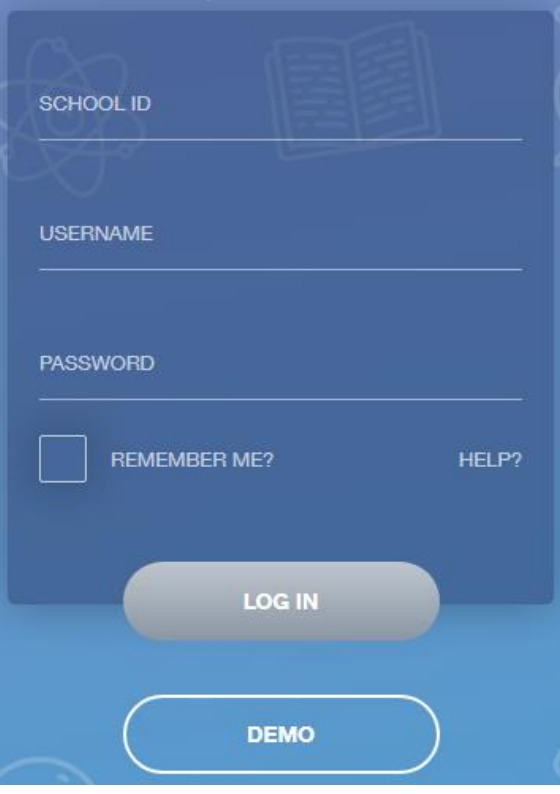

# **Main Screen**

Once logged in you will see the main screen in Edulink One, where you will be able to navigate through the different sections of Edulink One to view a selection of information about your child/children.

Please see an example of the main screen. The various options may vary between schools.

If you have more than one student in school, it's easy to switch between each one. Just select which would like to view in the top right-hand corner.

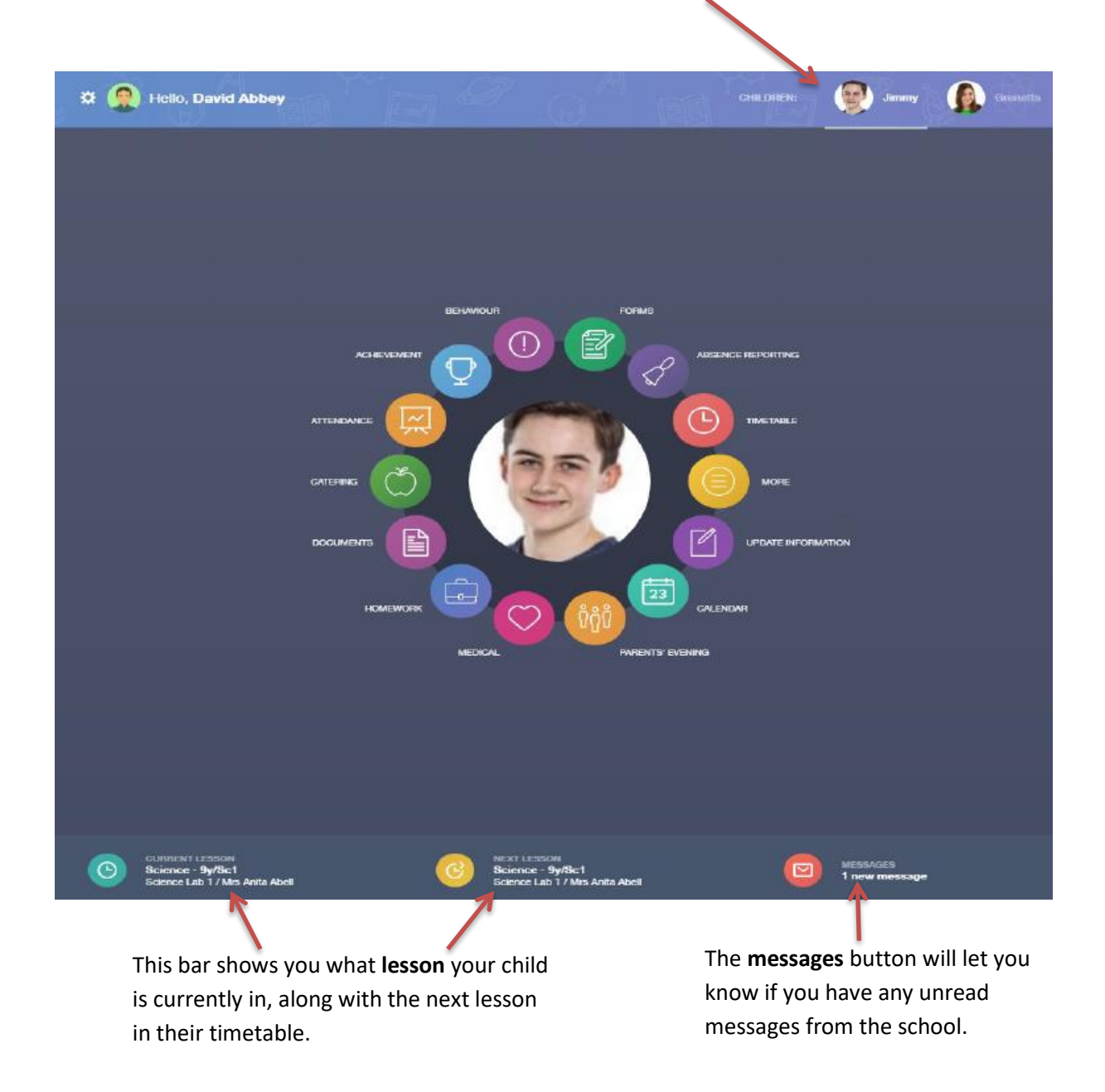

# **Behaviour**

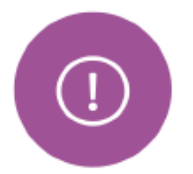

The behaviour button will give you access to **view behaviour records, detentions and lesson behaviour,** which have been assigned to your child. Information on detentions and graphs on lesson behaviour are also shown.

#### Behaviour Records Tab

This tab will show you detailed information about any behaviour incidents which have been logged on Edulink One by staff. As the example below shows, each behaviour incident that has been recorded will show you on which day this has happened and various details about the incident.

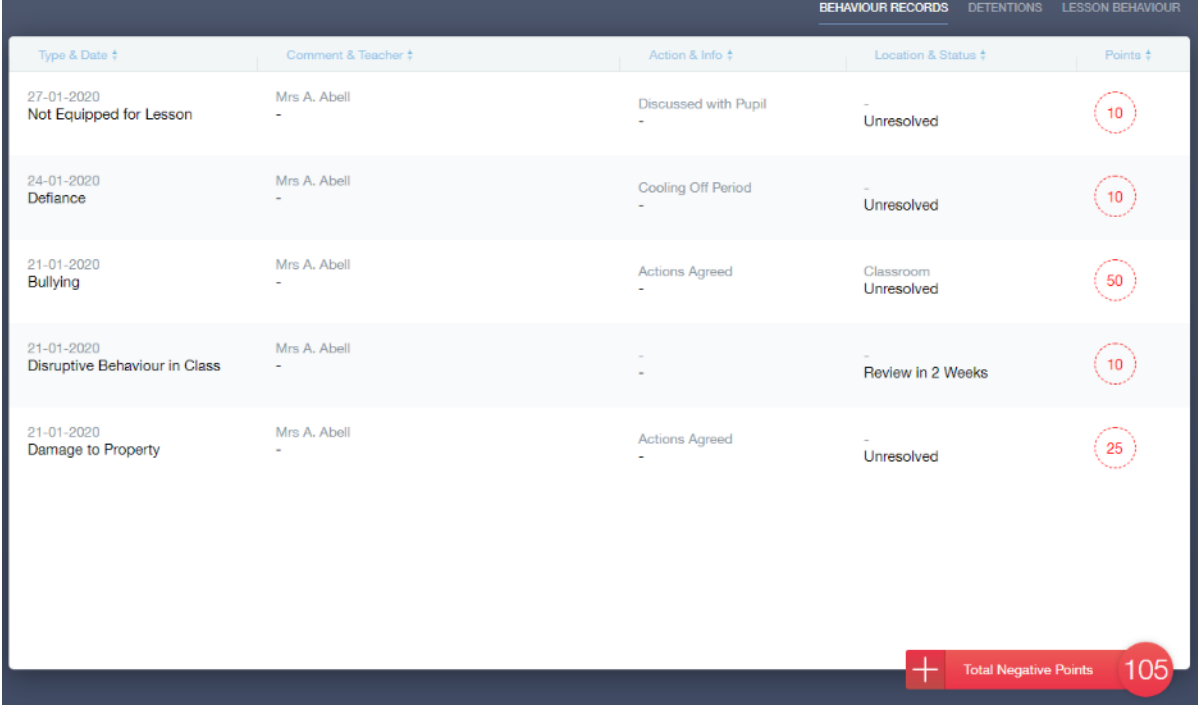

## Detentions Tab

The detentions tab will show you any detentions which have been assigned to your child, including the date, start and finish times, the location and whether or not your child has attended.

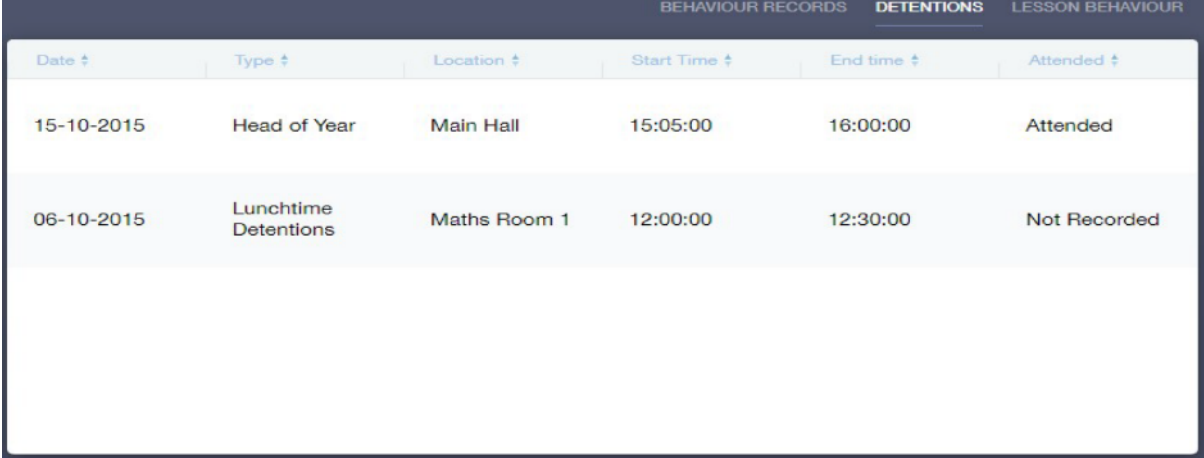

# **Achievement**

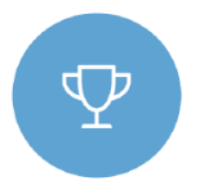

This section is where you can view information on positive achievements which have been awarded to your child. Very similar to the behaviour section, you are able to see who awarded the points and the reason for the award. See the example below.

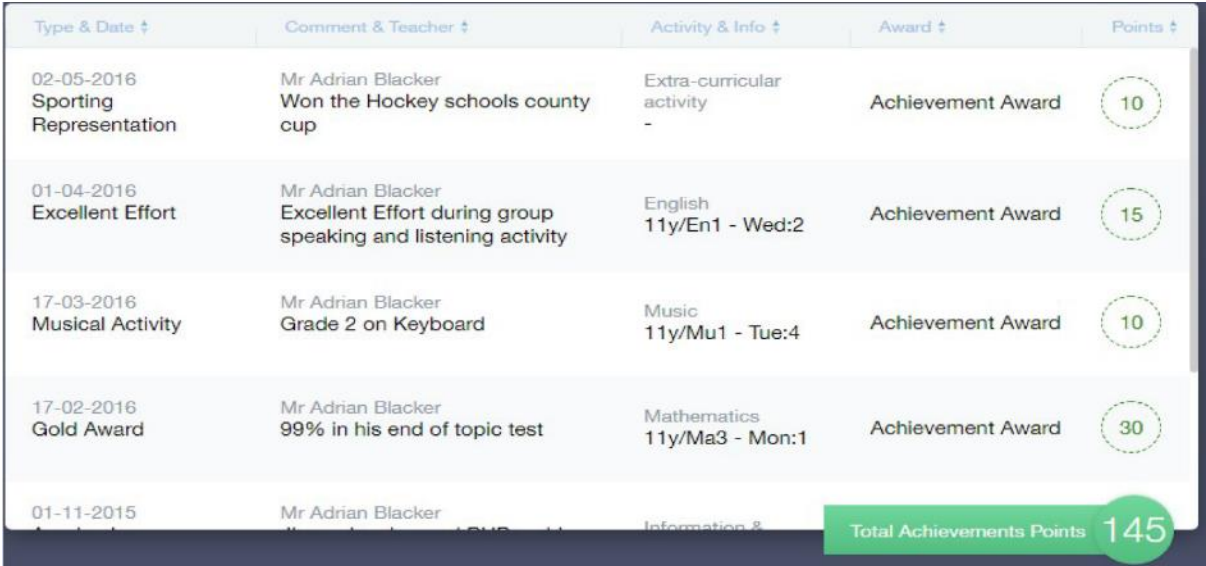

# **Catering**

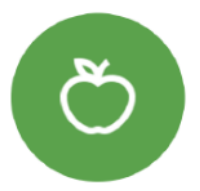

Here you can check the remaining balance of your child's school cashless catering account. Details of purchased items from the canteen are also broken down into a list including dates and times so you can see what your child has purchased each day.

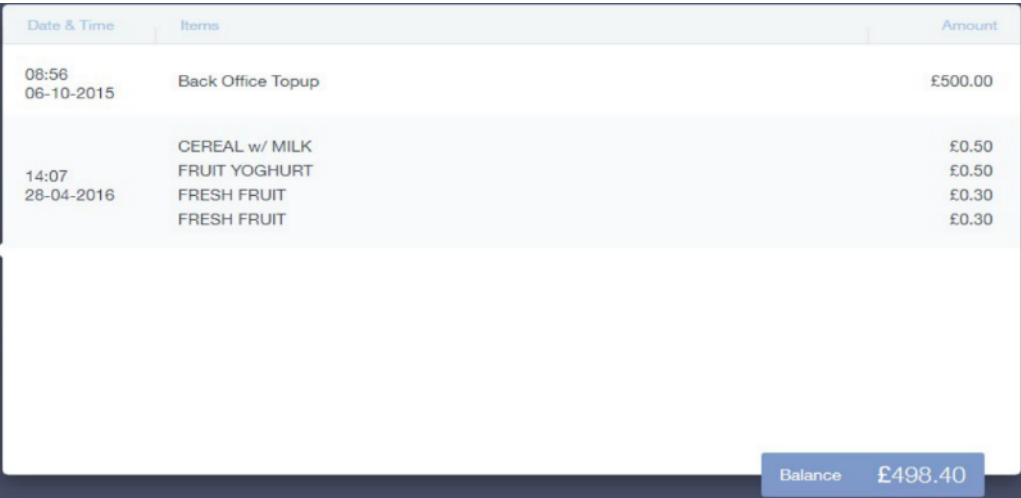

# **Medical Info**

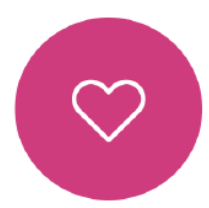

This section contains medical information which you have supplied to the school regarding your child. Details on medical conditions, medical notes, medical practices, and medical events such as appointments can all be viewed here. Allergy lists and other attachments are able to be downloaded in PDF format.

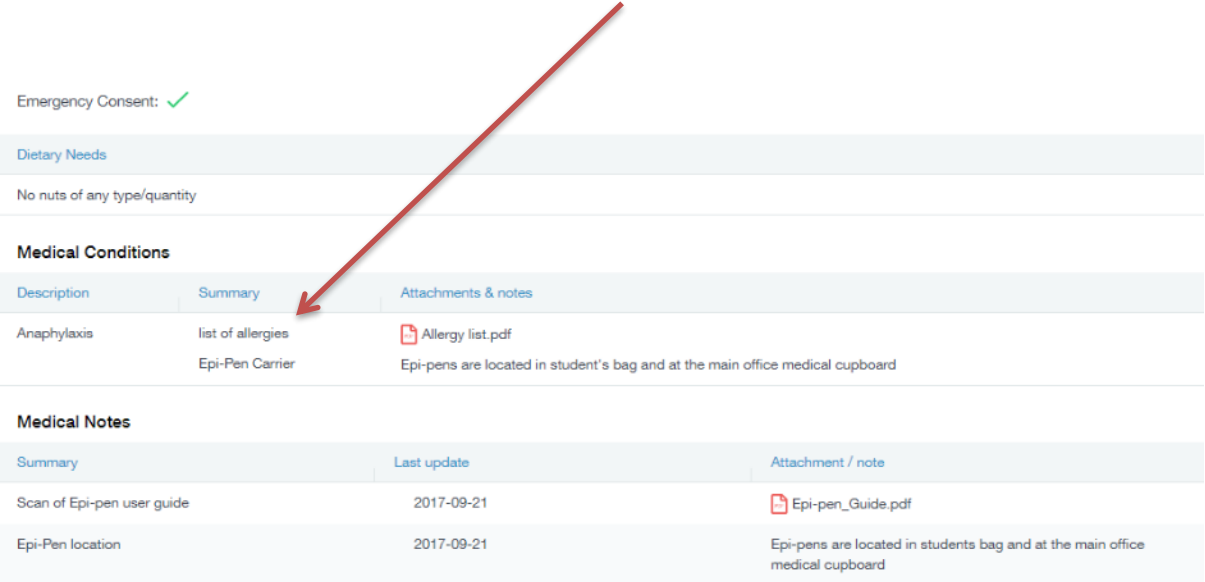

# **Update Information**

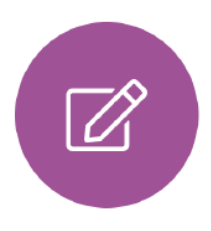

This section shows you the contact information that the school has on record for yourself and your children.

Here you can review the contact information the school holds for you, but you will also be able to update this with any changes that may occur to this information. When updated information is submitted through Edulink One, this will be picked up by the designated personnel in school in charge of updating records. It will be checked by them and approved.

This side allows you to select whose details you want to check / change.

 $\mathbf{A}$ 

This side allows you to read and edit the current contact information for the selected person.

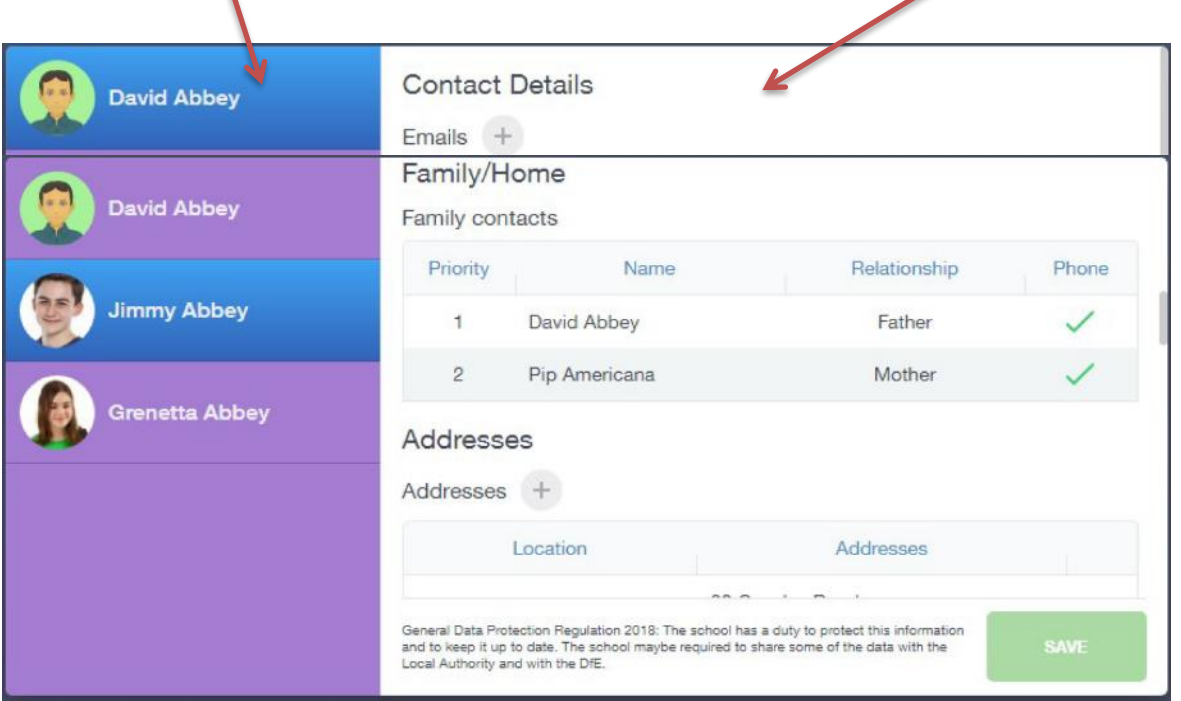

# **Links**

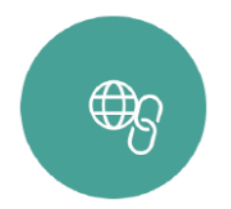

This section is where we will add useful links for parents and students. It is empty at the moment but this will grow over the next few weeks.

#### **Exams**

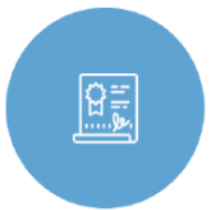

The exams section will contain detailed information about external exams that your child will be sitting (KS4 students only). This is empty at the moment but will be populated next year when we approach exams season.

It will include times and dates along with the exam name and location. Your child also has access to this so they can keep track of upcoming exams themselves.

## Exam Timetable

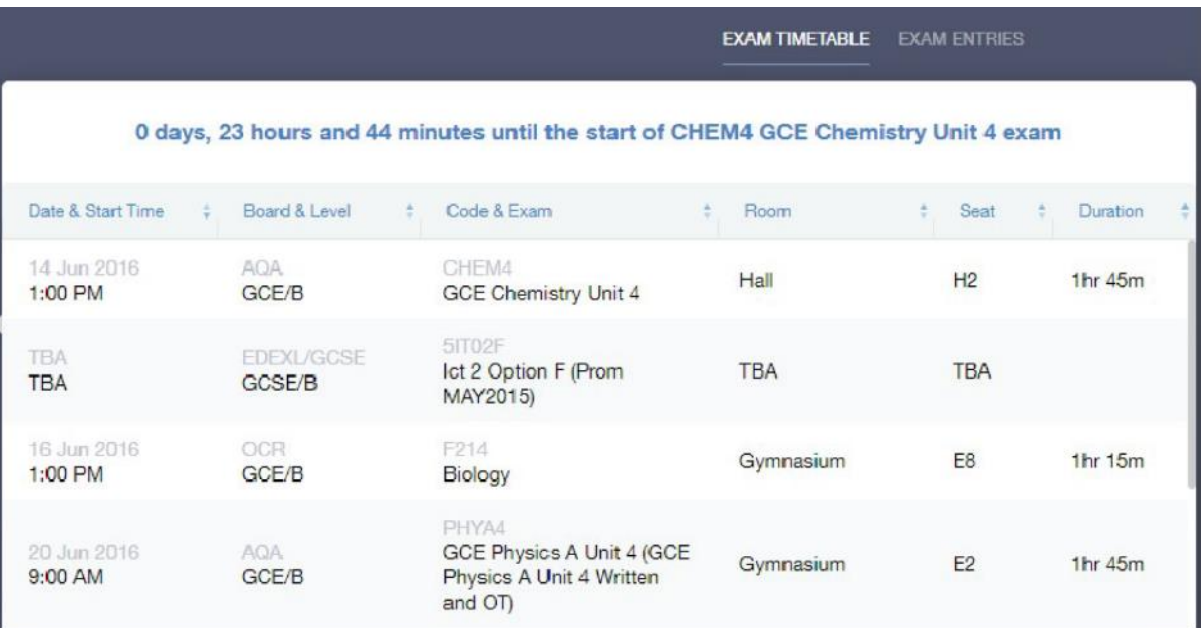

## Exam Entries

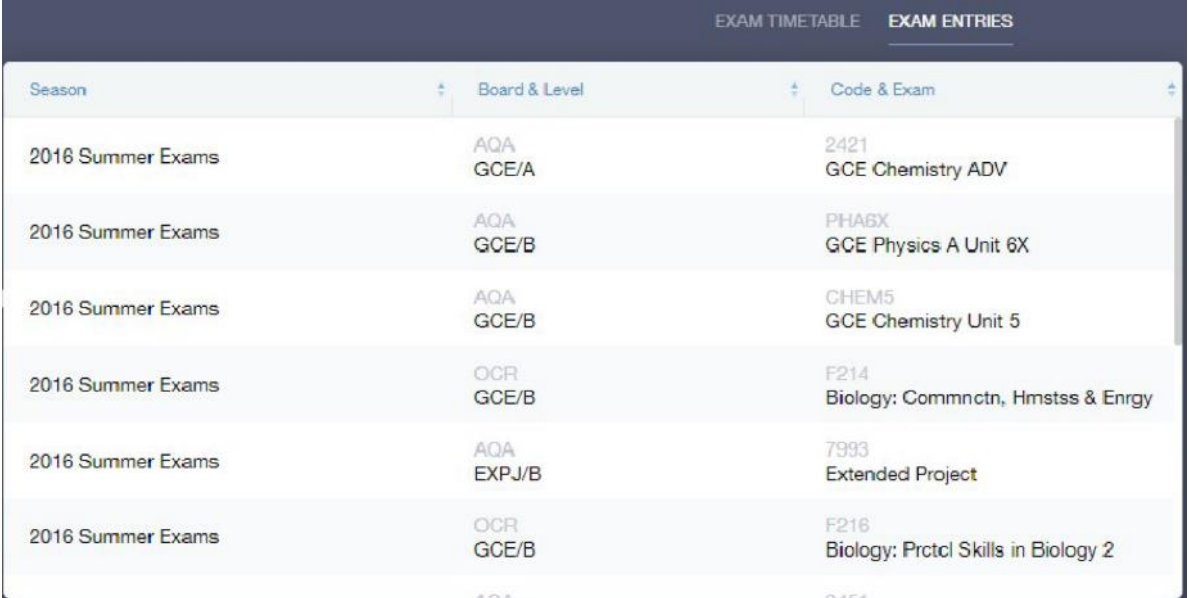

# **Timetable**

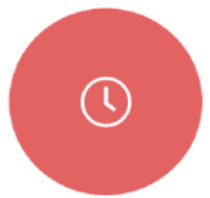

Parents and students both have access to this section, which allows you to view your child's school timetable. This shows you information on what lessons your child has each day and who the teachers are for those lessons.

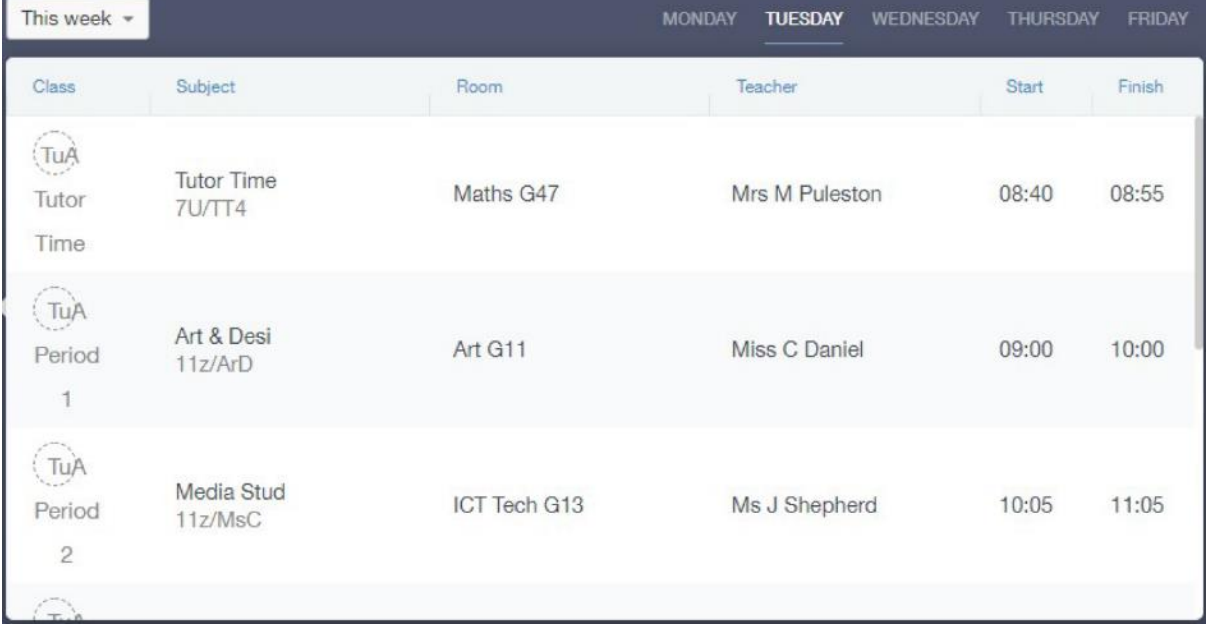

# **Account Info**

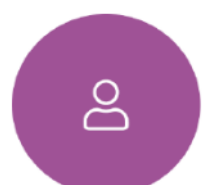

Here you can view the current address details we have on file for your child, other information on your child's year group, house and tutor are also available.

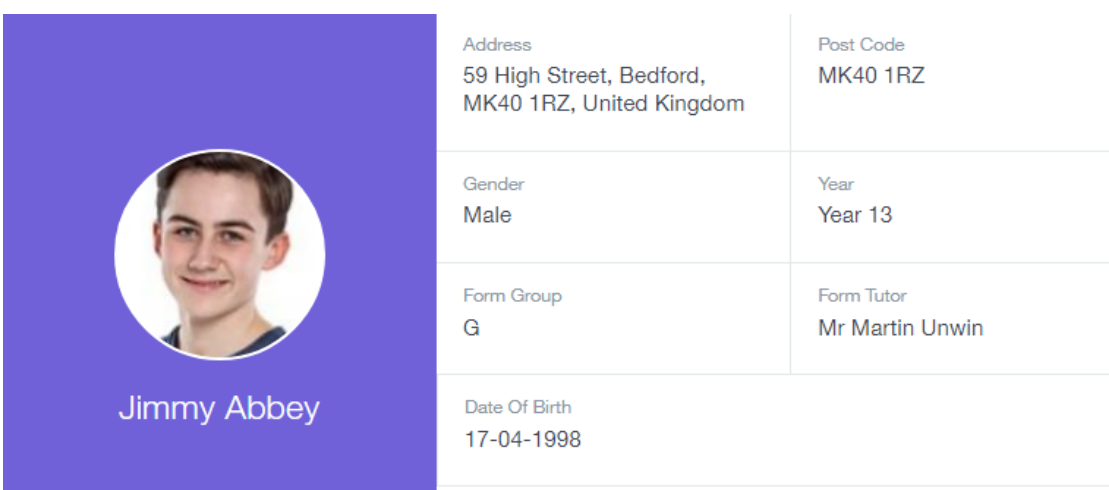

### **Messages**

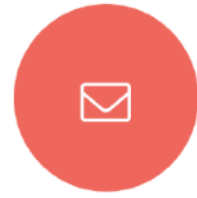

The message button can be found in the bottom right of the screen. Here you can read messages that have been sent through to you from staff at the school. You can reply back to messages here directly. You can also write and send messages to one or more teachers and your child's tutor.

In the example below, the received tab is where any messages sent to you from the school will be. You have the option to read and reply from here. The sent box will store messages you've sent through previously.

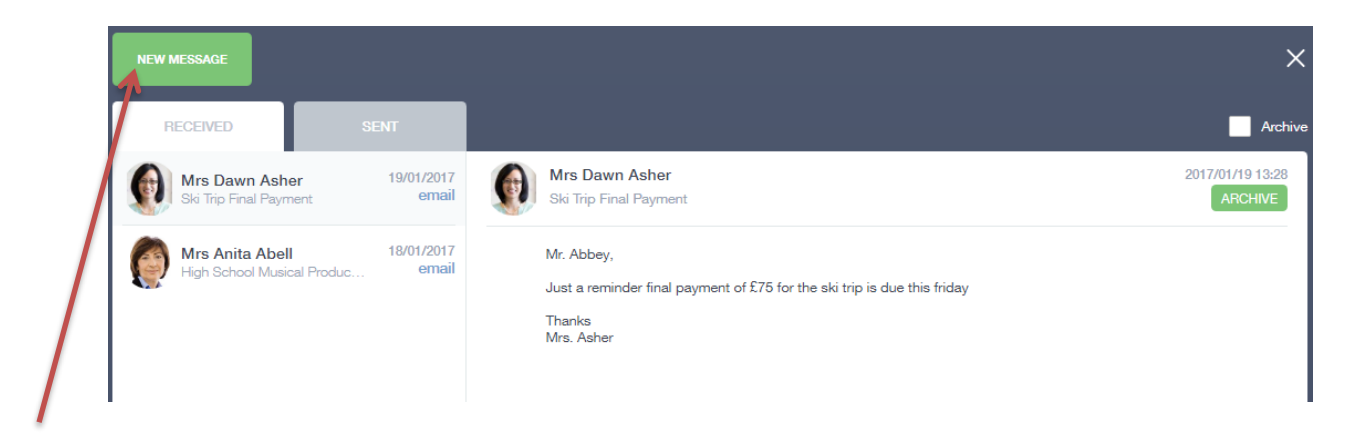

# **Homework**

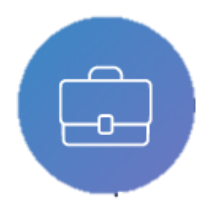

The homework section will operate as a standalone homework system where teachers can set homework through EduLink One. Students can see what homework has been set when it is due and they can also mark it as completed.

The Student and Parent will see the homework in a list format this can be organised by clicking on the headings.

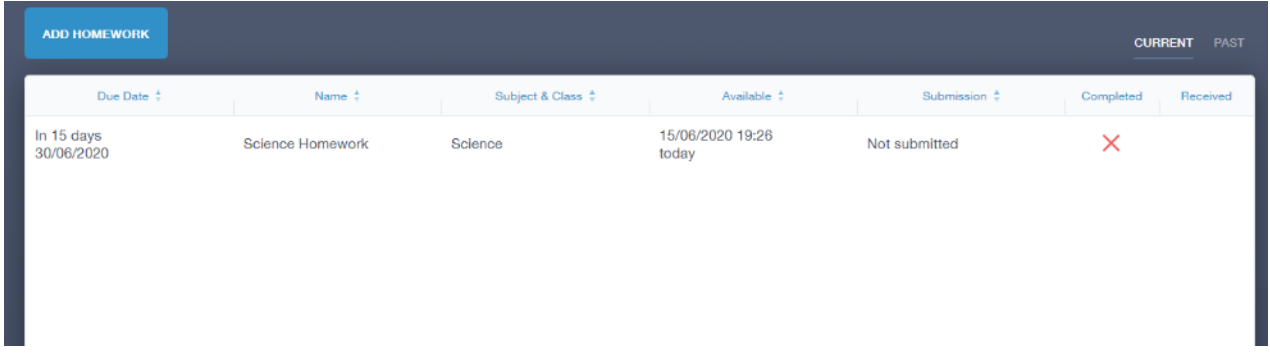

The Student can then click on the text of the homework to read the homework requirements. To exit this just click on the X in the top right corner.

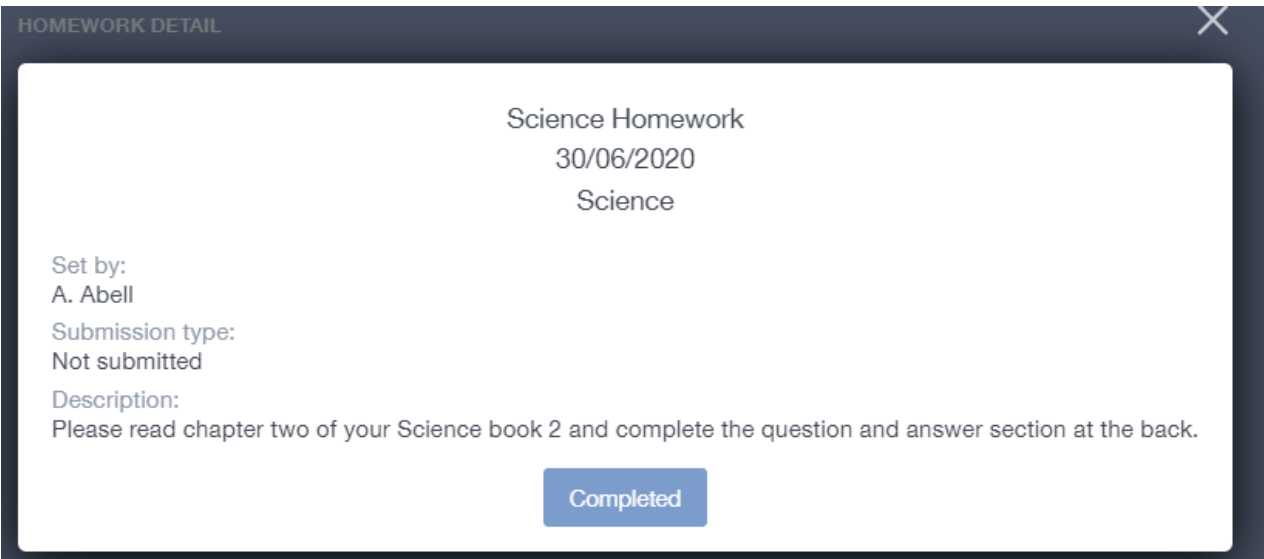

Once the student has completed the homework assignment they can click Completed. Parents can only view set homework.